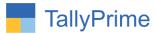

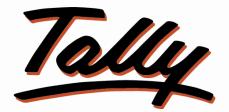

## POWER OF SIMPLICITY

### Show HSN Code & GST % In Columnar Register-1.0

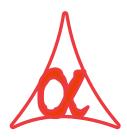

#### Alpha Automation Pvt. Ltd.

#### **Head Office**

104-The Grand Apurva, Nr. Hotel Fortune Palace,

Nr. Digjam Circle, Airport Road - JAMNAGAR - Gujarat (India)

Phone No.: +91-288-2713956/57/58, 9023726215/16, 9099908115, 9825036442

Email : mail@aaplautomation.com

#### **Branch Office**

- Rajkot: 807-Dhanrajni Complex, Nr. Hotel Imperial Palace, Dr. Yagnik<br/>Road, RAJKOT (Gujarat).
- **Gandhidham** : 92-GMA Building, 2nd Floor, Plot No. -297, Sector-12B. GANDHIDHAM (Gujarat)

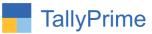

© 2020 Alpha Automation Pvt. Ltd. All rights reserved.

Tally, Tally 9, Tally9, Tally.ERP, Tally.ERP 9, Shoper, Shoper 9, Shoper POS, Shoper HO, Shoper 9 POS, Shoper 9 HO, TallyDeveloper, Tally.Server 9, Tally Developer, Tally. Developer 9, Tally.NET, Tally Development Environment, TallyPrime, TallyPrimeDeveloper, TallyPrime Server, Tally Extender, Tally Integrator, Tally Integrated Network, Tally Service Partner, TallyAcademy & Power of Simplicity are either registered trademarks or trademarks of Tally Solutions Pvt. Ltd. in India and/or other countries. All other trademarks are properties of their respective owners.

Version: Alpha Automation Pvt. Ltd. / Show HSN Code & GST% In Columnar Register/1.0/ Oct-2020

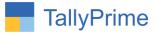

# Show HSN Code & GST% In Columnar

### Register- 1.0

#### Introduction

• With this add-on user get facilities to Show HSN Code and GST % in Columnar Registers.

#### **Benefits**

• This Add-On allows you to View and Export HSN Code and GST % along with the other Stock Item Details in Sales Columnar Register, Purchase Columnar Register and Ledger Columnar Register.

#### What's New?

• Compatible with Tally Prime

#### Important!

Take back up of your company data before activating the Add-on.

Once you try/purchase an Add-on, follow the steps below to configure the Add-on and use it.

#### Installation

- 1. Copy the TCP file in TallyPrime Folder.
- 2. Gateway of Tally  $\rightarrow$  F1 (Help) $\rightarrow$  TDL & Add-on  $\rightarrow$  F4 (Manage Local TDL)  $\rightarrow$  Select Yes in Load TDL on Startup and give the file name of TCP File. After pressing the Enter Key will show TDL Status which should be as Loaded.

#### System requirements:

No additional hardware / software infrastructure is required for executing and operation this applications module

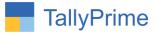

#### 1. Activate the Add-on.

#### For TallyPrime Release 1.0

Go to Gateway of Tally  $\rightarrow$  F1: Help  $\rightarrow$  TDL & Add-On  $\rightarrow$  F6: Add-On Features. Alternatively, you may press CTRL + ALT + T from any menu to open TDL Management report and then press F6: Add-On Features

Set "Yes" to the option "Show HSN Code & GST % in Columnar Register?"

| Add-On Features                                   |          |
|---------------------------------------------------|----------|
| Show HSN Code & GST % in Columnar Registers ? Yes |          |
|                                                   |          |
|                                                   |          |
|                                                   |          |
|                                                   |          |
|                                                   |          |
|                                                   |          |
|                                                   |          |
|                                                   |          |
|                                                   | Accept   |
|                                                   |          |
|                                                   | Yes or N |

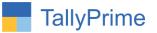

**Detailed User Guide:** 

# 1. Gateway of Tally $\rightarrow$ Display $\rightarrow$ Account Books $\rightarrow$ Sales Register $\rightarrow$ F8 (Columnar)

| Company: Alpha I                     | nfotech |           |
|--------------------------------------|---------|-----------|
| for: Sales                           |         |           |
| Show party's address                 | No      |           |
| Show voucher type                    | Yes     |           |
| Show voucher number                  | Yes     |           |
| Show voucher reference number        | No      |           |
| Show consignee/buyer name            | No      |           |
| Show party's GSTIN/UIN               | No      |           |
| Show party's tax registration number | No      |           |
| Show service tax registration number | : No    |           |
| Show PAN                             | : No    |           |
| Show CST number                      | No      |           |
| Show voucher narration               | No      |           |
| Show order details                   | : No    |           |
| Show receipt/despatch details        | : No    |           |
| Show import/export details           | No      |           |
| Show shipping details                | : No    |           |
| Show port code                       | : No    |           |
| Show quantity details                | Yes     | 3         |
| Show HSN Code                        | ? Yes   |           |
| Show GST Rate                        | ? Yes   |           |
| Show using alternate units           | Yes     |           |
| Show rate details                    | Yes     |           |
| Show item value                      | Yes     |           |
| Show ledger amounts with Dr/Cr       | Yes     |           |
| Type of Column                       | Name of | f Account |

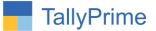

# 2. Click on F12 and show report on detailed mode HSN Code and GST % in Columnar Register based on above configuration can be seen as shown below.

| Configuration                                                                                                    |                      |                       |
|----------------------------------------------------------------------------------------------------|----------------------|-----------------------|
| Show Narrations                                                                                                    | : No                 | List of Formats       |
| Format of Report<br>Show Bill-wise details                                                                          | : Detailed<br>: No   | Condensed<br>Detailed |
| Show inventory details<br>Show Descriptions for Stock Items<br>Show Mode of Payment<br>Show additional Bank details | : No<br>: No<br>: No |                       |

| Vouche                                           | r Register                                                     |                 |                |                       |            | Alph                          | a Infotech | 1                           |                                            |                 |                |              |              |             | X       | F2: Date             |
|--------------------------------------------------|----------------------------------------------------------------|-----------------|----------------|-----------------------|------------|-------------------------------|------------|-----------------------------|--------------------------------------------|-----------------|----------------|--------------|--------------|-------------|---------|----------------------|
| List of All Sales Vouchers 1-Apr-20 to 31-Mar-21 |                                                                |                 |                |                       |            |                               |            |                             |                                            | F3: Company     |                |              |              |             |         |                      |
| Date                                             | Particulars                                                    | Voucher<br>Type | Voucher<br>No. | HSN Code              | GST %      | Quanti-<br>ty                 | Alt. Units | Rate                        | Value                                      | Gross Total     | Sales          | CGST         | SGST         | CGST 6%     | SGST 6% | F4: Voucher Type     |
| 1-Apr-20                                         | Ketan Electronics                                              | Sales           | 1              |                       | 12%        | 2 Nos<br>2 Nos                |            | 10.000.00/Nos               | <b>20,000.00</b><br>20.000.00              | 22,400.00 Dr    | 20,000.00 Cr   | 1,200.00 Cr  | 1,200.00 Cr  |             |         | F5<br>F6             |
| 1-Apr-20                                         | Heena Industries<br>Mouse                                      | Sales           | 2              |                       | 18%        | 4 Pcs<br>4 Pcs                |            | 1,000.00/Pcs                | <b>4,000.00</b><br>4,000.00                | 4,720.00 Dr     | 4,000.00 Cr    | 360.00 Cr    | 360.00 Cr    |             |         | F7: Show Profit      |
| 2-Apr-20                                         | Allec Enterprice<br>Invoice Customization<br>Tdl Customization | Sales           | 3              | 78459631              | 25%<br>20% | 500 Nos<br>100 Nos<br>400 Nos |            | 400.00/Nos<br>200.00/Nos    | 1,08,000.00<br>36,000.00<br>72,000.00      | 1,31,400.00 Dr  | 1,08,000.00 Cr | 11,700.00 Cr | 11,700.00 Cr |             |         | F8: Columnar         |
| 2-Apr-20                                         | Geeta Machine Tools<br>Brass Pin                               | Sales           | 4              |                       | 12%        | 6 Nos<br>6 Nos                |            | 1,500.00/Nos                | 8,460.00<br>8,460.00                       | 8,460.00 Dr     | 8,460.00 Cr    |              |              |             |         | F10                  |
| 2-Apr-20                                         | Dipali Enterprise<br>Invoice Customization<br>Alpha App        | Sales           | 5              | 78459631              | 25%<br>12% | 3 Nos<br>2 Nos<br>1 Nos       |            | 900.00/Nos<br>10,000.00/Nos | <b>11,800.00</b><br>1,800.00<br>10,000.00  | 13,450.00 Dr    | 11,800.00 Cr   | 825.00 Cr    | 825.00 Cr    |             |         | B: Basis of Values   |
| 14-Aug-20                                        | Kinjal Enterprise<br>Printer                                   | Sales           | 6              |                       | 20%        | 5 Nos<br>5 Nos                |            | 2,000.00/Nos                | <b>10,000.00</b> 10,000.00                 | 12,000.00 Dr    | 10,000.00 Cr   | 1,000.00 Cr  | 1,000.00 Cr  |             |         | H: Change View       |
| 14-Aug-20                                        | Arihant Trading<br>Biz Mobile App                              | Sales           | 7              | 365241                | 18%        | 1 Nos<br>1 Nos                |            | 1,000.00/Nos                | <b>1,000.00</b><br>1,000.00                | 1,180.00 Dr     | 1,000.00 Cr    | 90.00 Cr     | 90.00 Cr     |             |         | ⊒: Exception Reports |
| 14-Aug-20                                        | Nirma Limited<br>Invoice Customization<br>RTGS Customization   | Sales           | 8              | 78459631<br>798563135 | 25%<br>12% | 4 Nos<br>2 Nos<br>2 Nos       |            | 900.00/Nos<br>2,000.00/Nos  | <b>5,800.00</b><br>1,800.00<br>4,000.00    | 6,730.00 Dr     | 5,800.00 Cr    | 465.00 Cr    | 465.00 Cr    |             |         |                      |
| 14-Aug-20                                        | Guru Industries<br>Norton Antivirus<br>Quick Heal              | Sales           | 9              | 5789642<br>1257885    | 20%<br>18% | 2 Nos<br>2 Nos                |            | 8,000.00/Nos                | <b>26,000.00</b><br>10,000.00<br>16,000.00 | 30,880.00 Dr    | 26,000.00 Cr   | 2,440.00 Cr  | 2,440.00 Cr  |             |         |                      |
| 14-Aug-20                                        | Arihant Trading<br>Tally Addon Customize                       | Sales           | 10             | 574896321             | 10%        | 4 Nos<br>4 Nos                |            | 4,000.00/Nos                | <b>16,000.00</b> <i>16,000.00</i>          | 17,600.00 Dr    | 16,000.00 Cr   | 800.00 Cr    | 800.00 Cr    |             |         |                      |
| 14-Aug-20                                        | Janki Enterprise<br>Tally ERP9 Gold                            | Sales           | 11             | 9652314               | 30%        | 1 Nos<br>1 Nos                |            | 25,000.00/Nos               | <b>25,000.00</b> 25,000.00                 | 32,500.00 Dr    | 25,000.00 Cr   | 3,750.00 Cr  | 3,750.00 Cr  |             |         |                      |
| 14-Aug-20                                        | Ashapura Distributors<br>KDK Spectrum                          | Sales           | 12             |                       | 30%        | 2 Nos<br>2 Nos                |            | 5,000.00/Nos                | 10,000.00<br>10,000.00                     | 13,000.00 Dr    | 10,000.00 Cr   | 1,500.00 Cr  | 1,500.00 Cr  |             |         |                      |
|                                                  | Bhumit Enterprise<br>Keyboard                                  | Sales           | 13             |                       | 18%        | 5 Pcs<br>5 Pcs                |            | 1,000.00/Pcs                | <b>5,000.00</b> 5,000.00                   | 5,900.00 Dr     | 5,000.00 Cr    | 450.00 Cr    | 450.00 Cr    |             |         |                      |
|                                                  | Jay Ambe Tools& Nut Bolt<br>RTGS Customization                 | Sales           | 14             | 798563135             | 12%        | 5 Nos<br>5 Nos                |            | 2,000.00/Nos                | <b>10,000.00</b><br><i>10,000.00</i>       | 11,200.00 Dr    | 10,000.00 Cr   | 600.00 Cr    | 600.00 Cr    |             |         |                      |
|                                                  | Jyoti Enterprise<br>Sms Counter                                | Sales           | 15             |                       | 25%        | 4 Nos<br>4 Nos                |            | 8,000.00/Nos                | <b>32,000.00</b><br>32,000.00              | 40,000.00 Dr    | 32,000.00 Cr   |              |              |             |         |                      |
| 14-Aug-20                                        | Allec Enterprice                                               | Sales           | 16             |                       |            | 4 Nos                         |            |                             | 20,000.00                                  | 26,000.00 Dr    | 20,000.00 Cr   | 3,000.00 Cr  | 3,000.00 Cr  |             | 83 🔻    |                      |
|                                                  | Grand Total                                                    |                 | -              |                       |            | -                             |            |                             | 9.74.638.00                                | 11,55,031.04 Dr | 9.74.638.00 Cr | 88.696.52 Cr | 88 696 52 Cr | 1 500 00 Cr |         | F12: Configure       |

# Note: User can Show HSN Code and GST % in Sales Columnar, Purchase Columnar and Ledger Voucher Columnar Register.

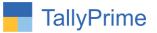

### FAQ

#### Which version/release of TallyPrime does the add-on support?

This add-on will work only from Tally Prime Release 1.0 onwards.

#### How will I get support for this add-on?

For any functional support requirements please do write to us on mail@aaplautomation.com or call us at +91-288-2713956/57/58, +91-9023726215/16, 9099908115, 9825036442.

# If I need some enhancements / changes to be incorporated for the add-on, whom should I contact?

Please to write to us on <u>mail@aaplautomation.com</u> with your additional requirements and we will revert to you in 24 hours.

#### Will new features added be available to us?

We offer one year availability of all support and new features free of cost. After one year, nominal subscription cost will be applicable to you to continue to get free support and updates.

#### What will happen after one year?

There is no fixed annual charge to be payable mandatory. However if any changes are required in our Add-On to make compatible with New Release of TallyPrime then the modification Charges will be applied.

#### I am using a multi-site. Can I use the same Add-on for all the sites?

No, one Add-on will work only for 1 site. You need to purchase again if you want to use the same Add-on for more sites.

#### TDL Management screen shows errors with the Add-on. What do I do?

Check whether the error is because of the Add-on or because of clashes between 2 TDLs (An add-on is also a TDL). In case of clashes, disable one or more TDLs and check which

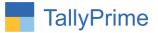

TDL has the error. If the Add-on has a problem, you can report it to us.

My Tally went into educational mode after installing the add-on. What do I do? Go into Gateway of Tally  $\rightarrow$  Press F1 (Help)  $\rightarrow$  TDL & Add-on  $\rightarrow$  Press F4 and remove the Add-on from the list and Restart Tally.